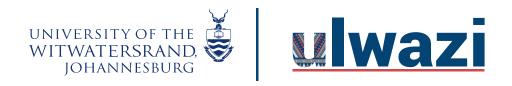

# LEARNING AND TEACHING STAFF SUPPORT

# How to edit your Account details in ulwazi

This course content is offered under a CC <u>Attribution Non-Commercial ShareAlike licence</u> and where applicable sourced from Instructure <a href="https://community.canvaslms.com/">https://community.canvaslms.com/</a>. Content in this document can be considered under this license unless otherwise noted.

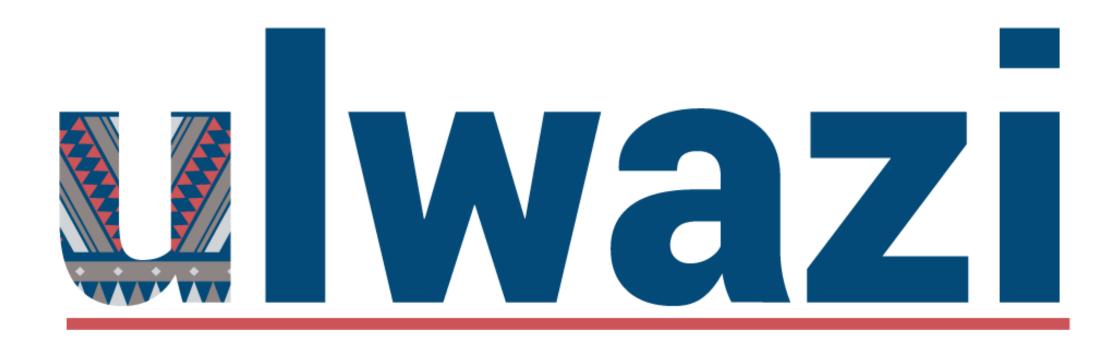

HOW TO EDIT YOUR PERSONAL ACCOUNT IN ULWAZI

# AIMS OF THE TOOL

To help lecturers/facilitators/coordinators and students to edit their own Account settings in ulwazi Learning Management System from the Global Navigation Menu

# OUTCOMES

- Access Global Navigation Menu and edit your own Account in ulwazi LMS
- Download tool guide available for assistance

# INTRODUCTION

- Ulwazi is the Wits Learning
   Management System (LMS) and
   it uses the Canvas online
   platform to support teaching and
- It is hosted in the Cloud so it can be accessed by many users simultaneously
- The first item on the Global Navigation Menu is the Account button.

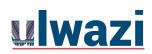

# THINGS TO NOTE

Each lecturer has access to Sandbox – we suggest you first use it to familiarize yourself with the platform.

Discovering Canvas site – each lecturer has access to this course which has all important features available in Canvas.

Resources on CLTD Website that can be used:

https://www.wits.ac.za/teaching-and-learning/discovering-canvas/Links to an external site.

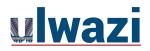

# **Account**

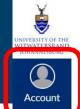

History

Commons

? Help

 $\leftarrow$ 

### Dashboard

# Published Courses (1)

The first item on the Global Navigation Menu is the Account button.

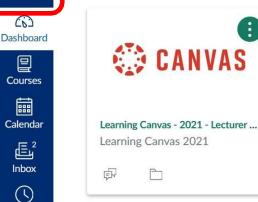

In this section you can make changes to your **Profile**, set up your **Notification** preferences, access your **Files** area and change your general Account **Settings**.

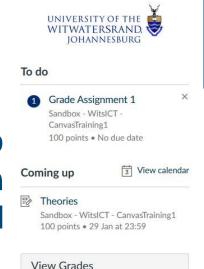

### Unpublished Courses (4)

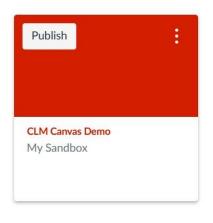

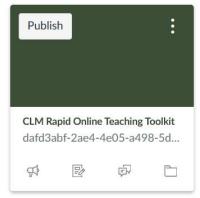

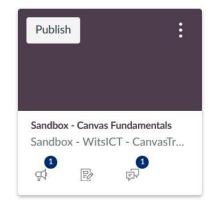

# **Account Panel**

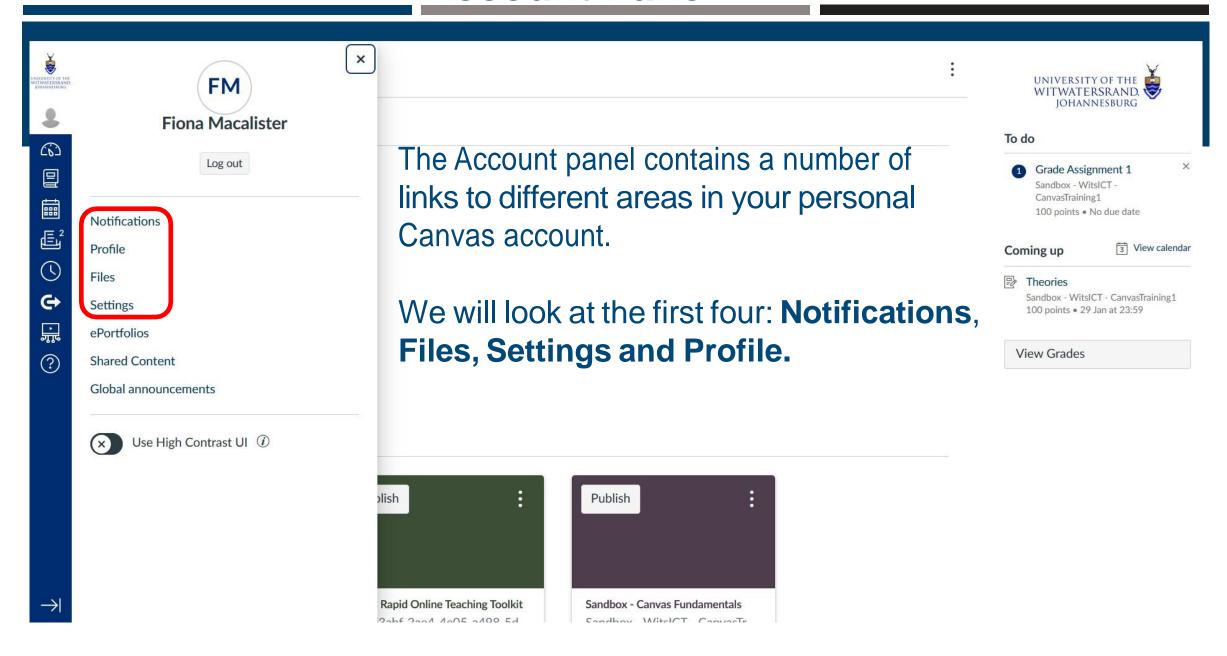

# **Notification Settings**

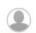

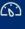

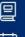

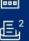

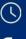

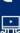

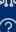

### Notifications

Profile

**Files** 

Settings

**ePortfolios** 

**Shared Content** 

Global announcements

### **Account Notification Settings**

i

Account-level notifications apply to all courses. Notifications for individual courses can be changed within each course and will override these notifications.

| ~ |
|---|
| _ |

| Course activities                                                                         | <b>Email</b><br>fiona.macalister@wits.ac.za             |   |  |
|-------------------------------------------------------------------------------------------|---------------------------------------------------------|---|--|
| Due Date                                                                                  | will bring up a range of                                |   |  |
| Grading policies                                                                          | notification settings for a                             | ₩ |  |
| Course Content                                                                            | specific activity.                                      | Ø |  |
| Files                                                                                     |                                                         | Ø |  |
| Announcement                                                                              | You can choose to receive notifications immediately, or |   |  |
| Announcement created by you                                                               | receive a daily or weekly                               | Ø |  |
| Grading  Include scores when alerting about grades. If y sent outside of the institution. | our Summary Notifications can                           | • |  |
| Invitation                                                                                | also be disabled.                                       | • |  |

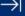

# Notification Settings

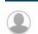

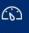

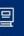

Profile

Settings

ments

**ePortfolios** 

**Shared Content** 

Global announce-

**Files** 

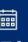

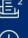

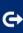

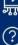

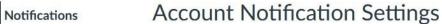

i

Account-level notifications apply to all courses. Notifications for individual courses can be changed within each course and will override these notifications.

Course activities

Due Date

Grading policies

Email
fiona.macalister@wits.ac.za

Notify immediately

**Course Content** 

**Files** 

Announcement

Announcement created by you

Announcement created by you

Announcement created by you

This icon of a bell with a

Include scores when alerting about grades. If your email is not an institution email, this means sensitive content will be sent outside of the institution.

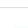

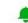

Daily summary

Weekly summary

A Notifications off

# Files Area

| ▼ 🗅 My Files                      | Name 🛦                   | Date created   | Date modified | Modified by | Size     |   |
|-----------------------------------|--------------------------|----------------|---------------|-------------|----------|---|
| ► 🗅 conversation attachments      | conversation attachments | 20 Jan 2021    |               |             |          | 0 |
| ► □ profile pictures              |                          |                |               |             |          |   |
| ▶ 🔁 Submissions                   | profile pictures         | 19 Jan 2021    |               |             |          | 0 |
| ▶ 🗅 unfiled                       | Submissions              | 4 Feb 2021     |               |             |          |   |
| ▶ 🗅 Uploaded Media                |                          |                |               |             |          |   |
| ► ► Faiek Dolley's Sandbox Course | unfiled The My Files     | s area 15 your | personal f    | files area  | 7.75     | 0 |
| ► □ EDUC1260-2020-FYR             | Uploaded Media           | 14 Apr 2021    | •             |             |          | Ø |
| ► □ EDUC7091-2020-SM2  ► □ Med101 |                          | this area cann | not be see    | en by anv   | one else |   |

# **Course Folder Contents**

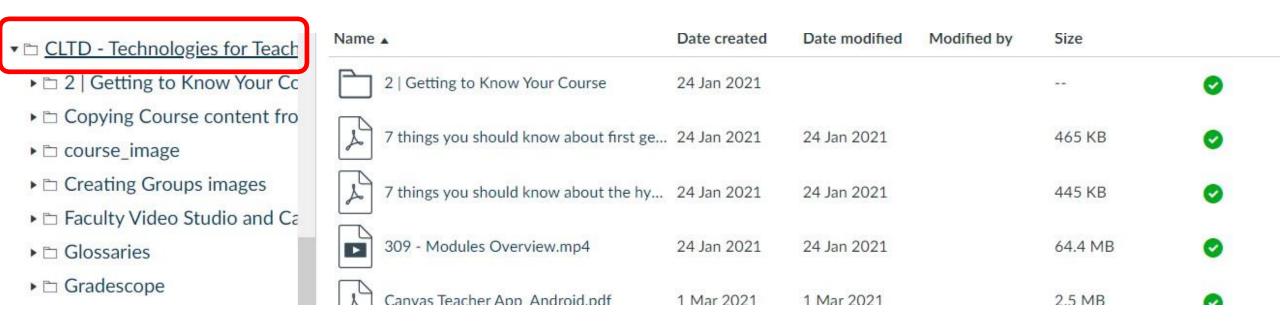

Click on the course name to display the folder contents in this area.

# **Subfolder Creation**

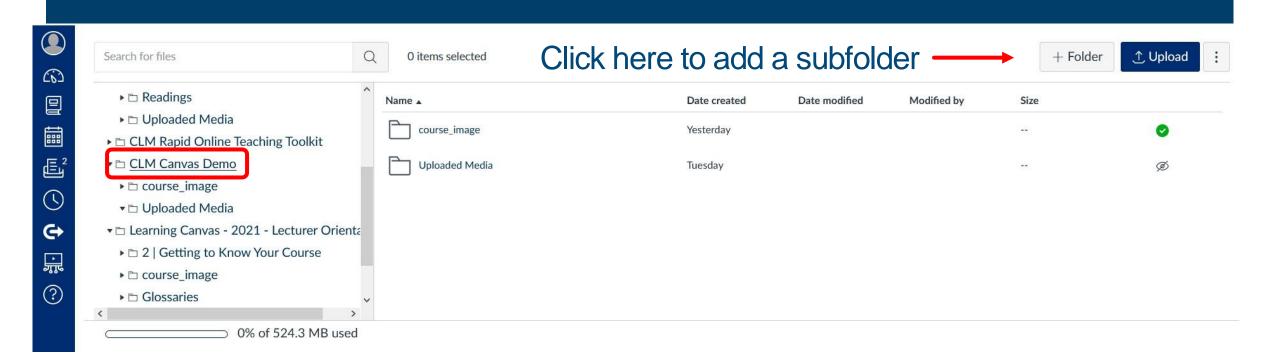

# **Subfolder Creation**

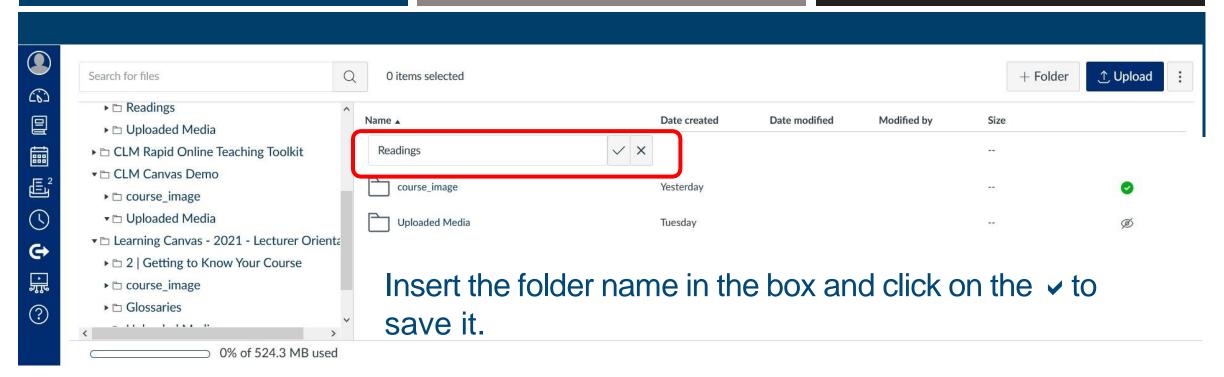

# **Upload Files**

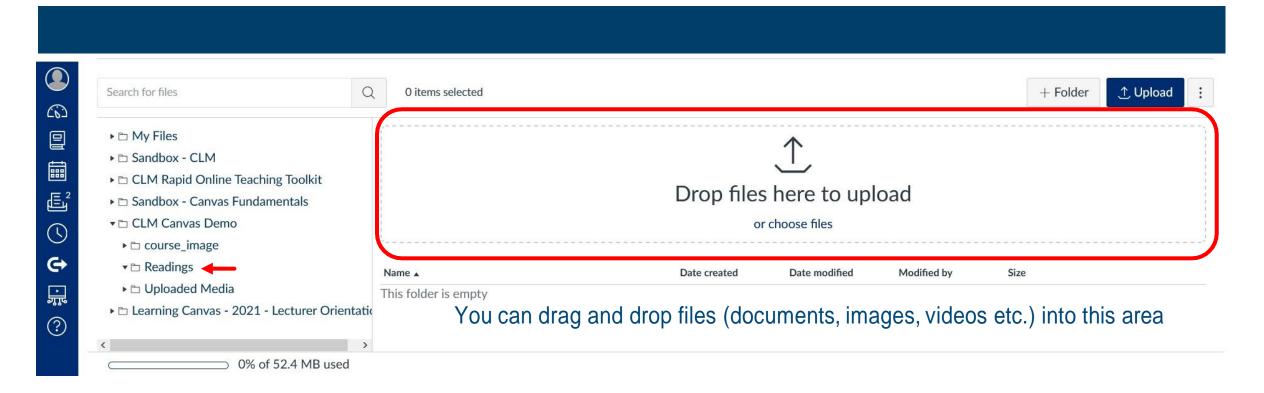

# **Upload Files**

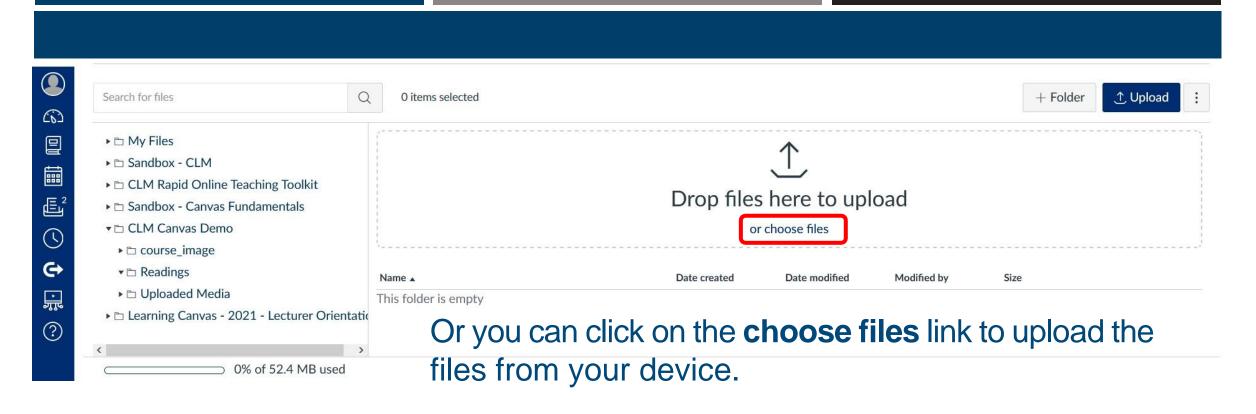

# **Further File Uploads**

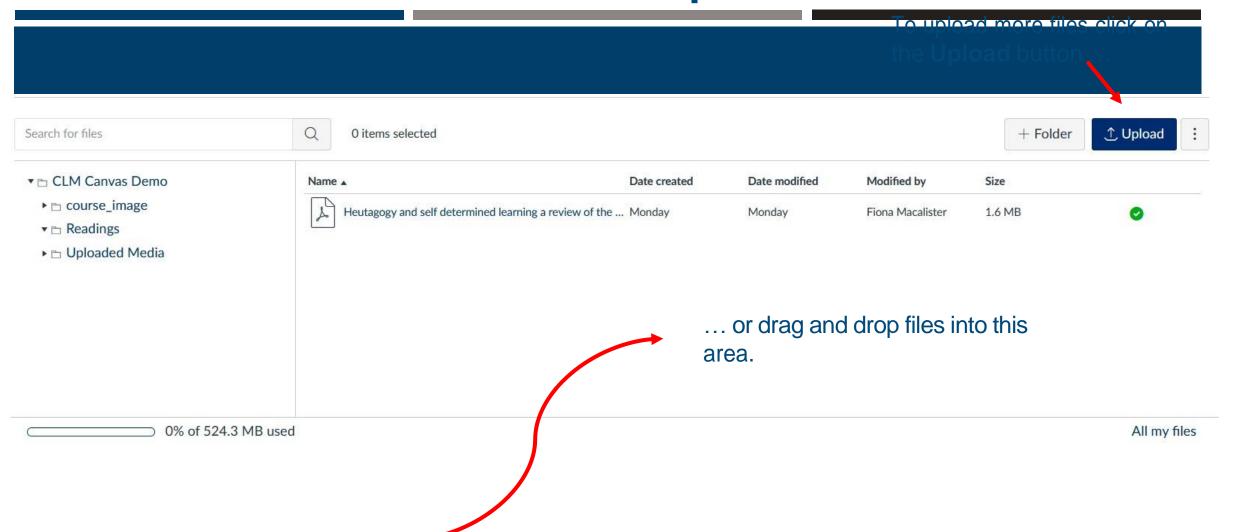

# **Settings**

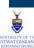

冒

繭

是2

0

誤

?

Notifications

Profile

Files

Settings

**ePortfolios** 

**Shared Content** 

Global announcements

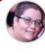

### Fiona Macalister's Settings

Full name:\* Fiona Macalister

This name will be used for grading.

Display name: Fiona Macalister

People will see this name in discussions, messages and comments.

Sortable name: Macalister, Fiona

This name appears in sorted lists.

Pronouns: MISS

This pronoun will appear after your name when enabled

Language: System default (English (United Kingdom))

Time Zone: Pretoria

This area can be edited by clicking on the **Edit Settings** button

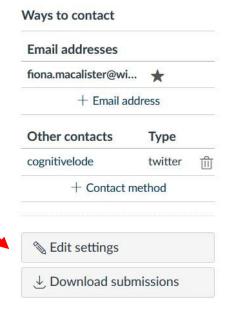

### Web services

Canvas can make your life a lot easier by tying itself in with the web tools you already use. Click any of the services in "Other services" to see what we mean.

☑ Let fellow course/group members see which services I've linked to my profile

### Registered services

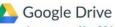

view your profile a0044408@wits.ac.za ₽

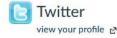

### Other services

Click any service below to register:

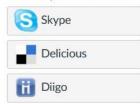

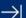

# **Settings**

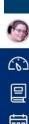

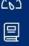

Notifications

Profile

Settings

ments

**ePortfolios** 

**Shared Content** 

Global announce-

**Files** 

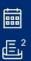

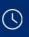

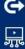

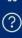

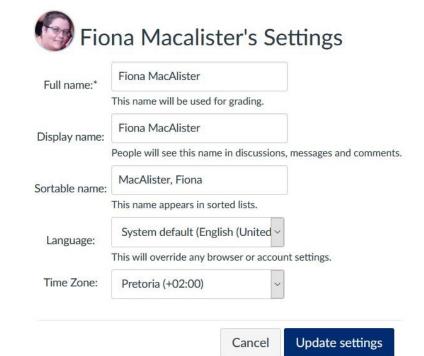

The Ways to contact sidebar allows you to select the various ways in which you want to receive communications within Canvas.

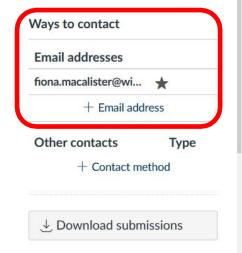

# **Update Settings**

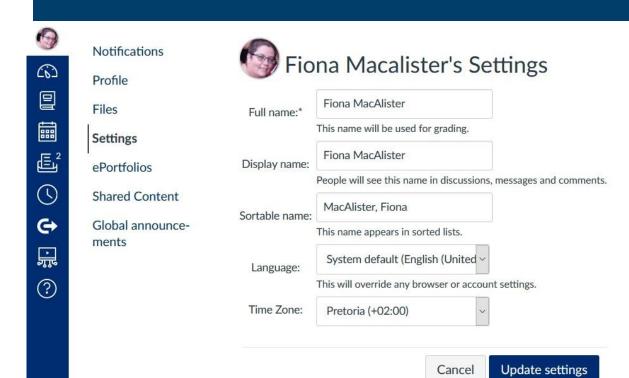

You can add another email address by clicking on + Email address

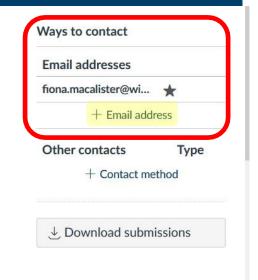

# **Update Settings**

Update settings

Cancel

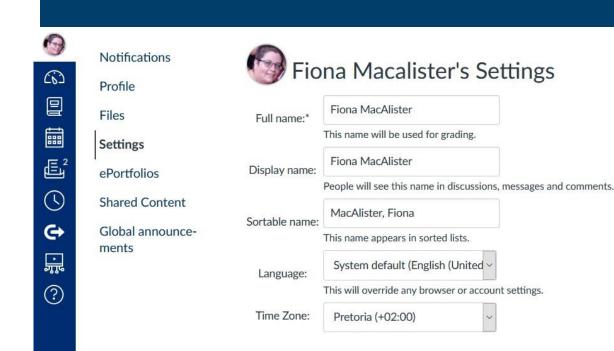

Click on + Contact method to add your mobile number to receive SMS notifications.

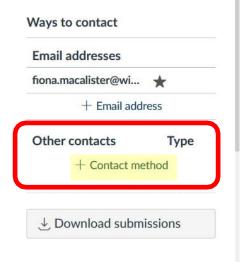

# **Update Settings**

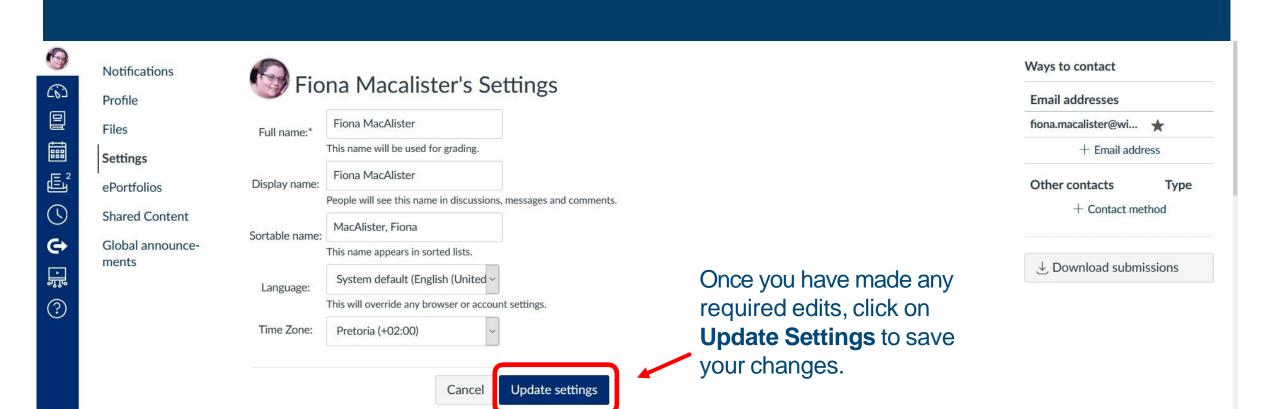

# **Services**

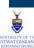

冒

繭

是2

Notifications

Profile

Files

Settings

**ePortfolios** 

**Shared Content** 

Global announce-

ments

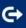

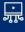

(?)

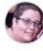

### Fiona Macalister's Settings

Fiona Macalister Full name:\*

This name will be used for grading.

Fiona Macalister Display name:

People will see this name in discussions, messages and comments.

Macalister, Fiona Sortable name:

This name appears in sorted lists.

MISS Pronouns:

This pronoun will appear after your name when enabled

System default (English (United Kingdom))

Time Zone: Pretoria

This area can be edited by clicking on the **Edit Settings** button Ways to contact

**Email addresses** 

fiona.macalister@wi...

+ Email address

Type Other contacts

cognitivelode twitter

+ Contact method

★ Edit settings

### Web services

Canvas can make your life a lot easier by tying itself in with the web tools you already use. Click any of the services in "Other services" to see what we mean.

☑ Let fellow course/group members see which services I've linked to my profile

### Registered services

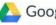

Google Drive

view your profile a0044408@wits.ac.za ₽

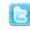

**Twitter** 

view your profile

### Other services

Click any service below to register:

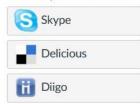

Web services allows you to add services like Google Drive and Twitter to your Profile.

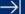

# **Profile**

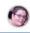

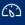

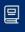

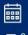

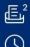

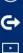

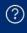

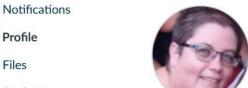

Profile

Files

Settings

ePortfolios

**Shared Content** 

Global announcements

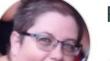

Fiona Macalister

Contact

Biography

Fiona Macalister hasn't added a bio

Links

Fiona Macalister hasn't added any links

Some of the info that is available for editing in **Profile** is dependent on some of the items you have chosen in **Settings**.

Click on the **Edit profile** button to edit your profile.

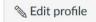

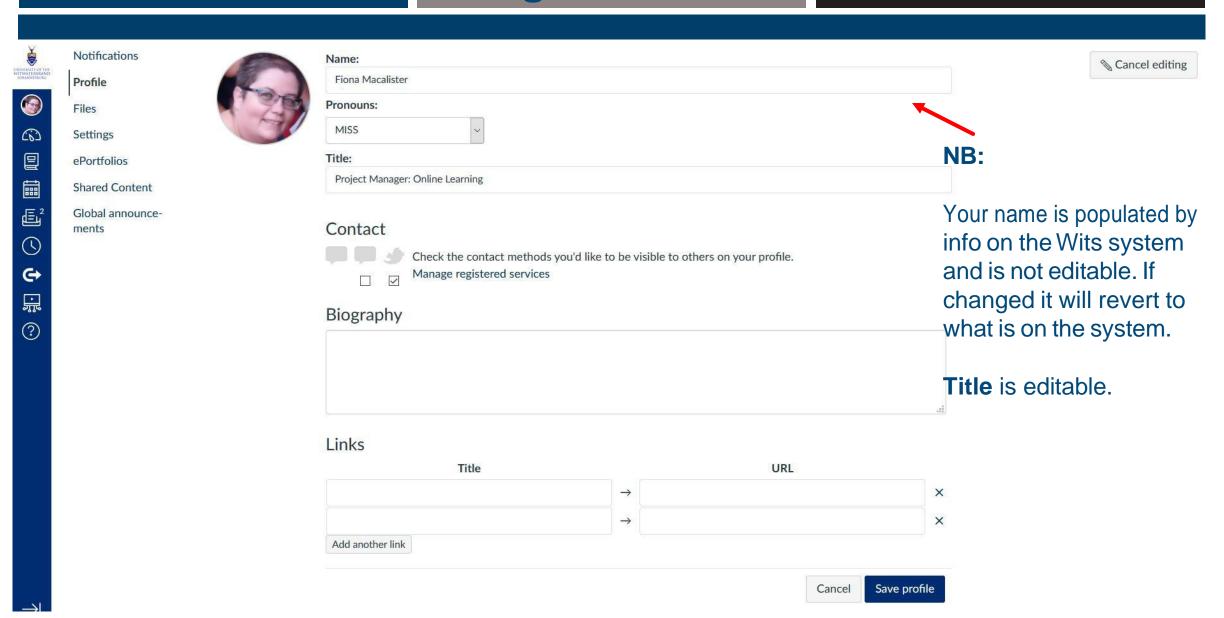

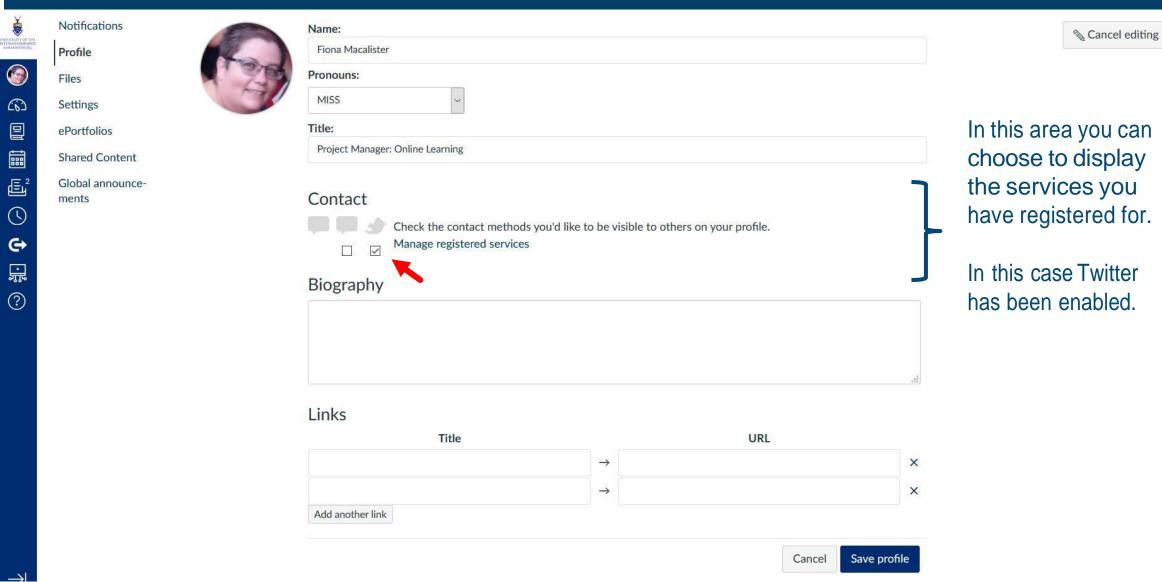

In this area you can choose to display

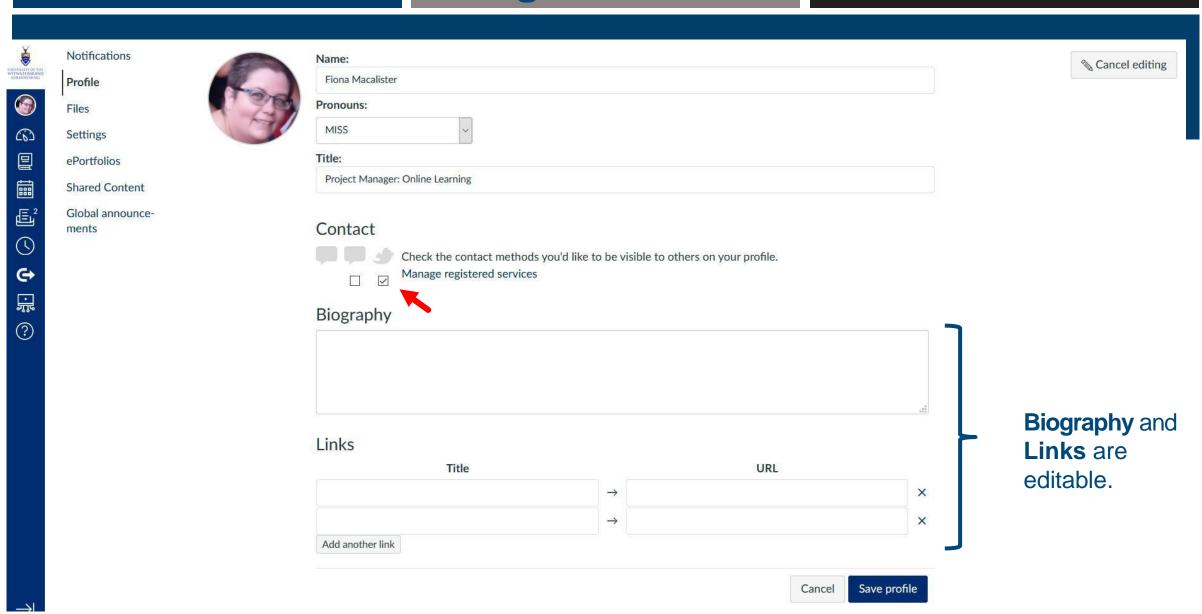

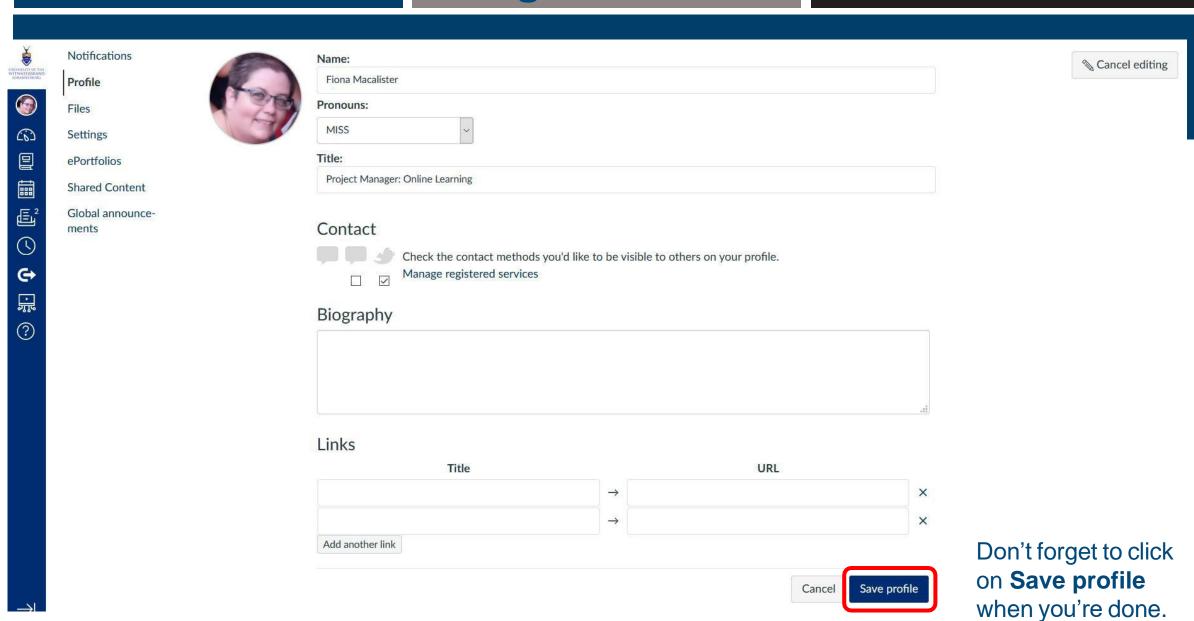

# **Edited Profile**

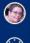

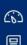

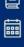

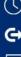

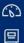

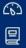

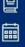

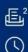

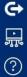

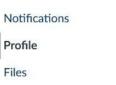

Settings

Profile

Files

ePortfolios

**Shared Content** 

Global announcements

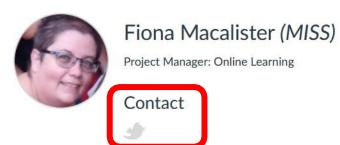

Biography

Links

Fiona Macalister hasn't added any links

Note that the Twitter logo is now displayed in the Contact section of your profile. Clicking on the logo will take people to your Twitter account.

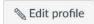

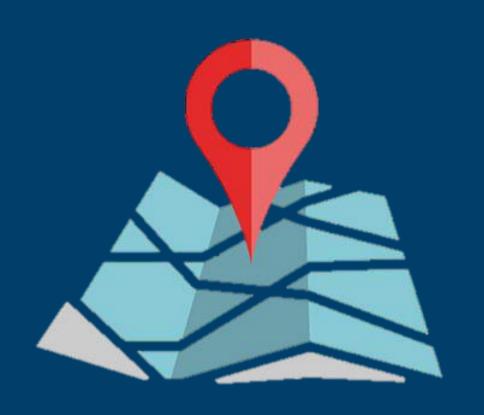

# Thank you

ulwazi